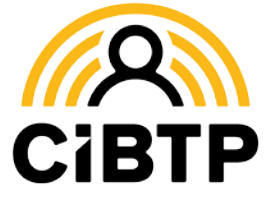

# **Mettre à jour vos coordonnées bancaires très simplement**

### depuis votre Espace sécurisé CIBTP

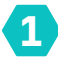

**Nous avons besoin d'un numéro de téléphone mobile certifié**

C'est d'abord une mesure de sécurité. Cette certification vous permet aussi de mettre à jour facilement vos coordonnées bancaires.

### **Comment procéder ?**

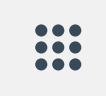

Depuis votre Espace sécurisé salarié, rendez-vous dans

**Mes informations salarié** > Informations de contact

puis cliquez sur **Modifier téléphone(s)** et renseignez votre numéro de mobile dans le champ correspondant.

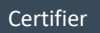

Le bouton  $\left($  certifier apparaît.

**Cliquez et suivez les instructions.** Vous recevrez un SMS contenant un code de sécurité.

> Après avoir saisi le code, le logo de certification apparaît :  $\bigvee$

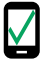

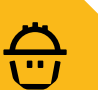

## FICHE PRATIQUE **SALARIÉ**

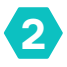

### **Comment renseigner ou modifier le mode de paiement de vos indemnités**

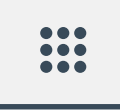

Depuis votre Espace sécurisé salarié, rendez-vous dans

**Mes informations salarié** > Mode de paiement

Vous pouvez ensuite consulter les coordonnées bancaires connues de la caisse et, si besoin, les mettre à jour en renseignant simplement les informations demandées.

> Une fois que les informations sont saisies, cliquez sur

> > Modifier

#### **ATTENTION**

La validation de l'enregistrement des nouvelles coordonnées bancaires nécessite l'envoi d'un code de vérification par SMS sur votre téléphone mobile.

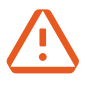

**Ce code ne peut être envoyé que si votre numéro de téléphone mobile est renseigné et certifié depuis au moins 15 jours** *(voir au recto de ce document)***.**

À défaut, vous pouvez faire mettre à jour vos coordonnées bancaires en transmettant à la caisse CIBTP un RIB/ IBAN en utilisant le **formulaire de contact** sur votre Espace sécurisé.

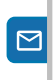

**Flashez pour en savoir plus**

**TARRE** 

E